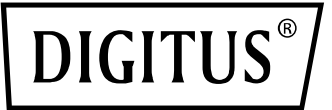

## **ETIKETTENDRUCKER 200dpi / 300dpi (DA-81020 / DA-81021) Kurzanleitung zur Installation**

## **Beschreibung des Druckers**

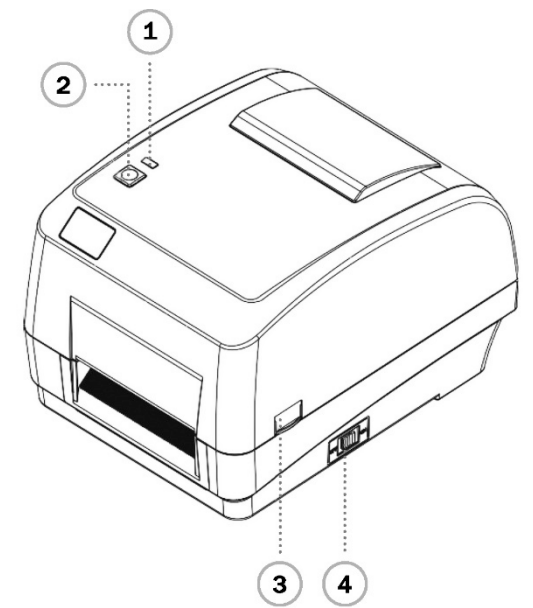

- 
- 
- Vorschub-Taste **6** SD-Kartensteckplatz **10** Centronics-Schnittstelle Verriegelung zum Öffnen der Abdeckung **7** Ethernet-Schnittstelle **11** Eingangsschacht für Etiketten
- 

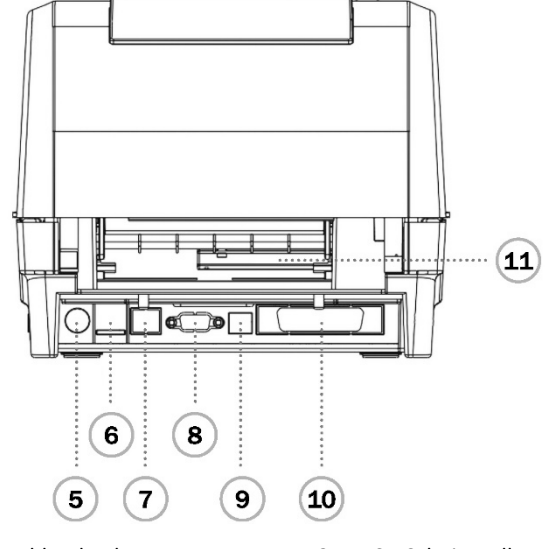

- 
- 
- 
- Netzschalter **8** RS-232C-Schnittstelle
- LED-Anzeige **5** Netzanschlussbuchse **9** USB-Schnittstelle
	-
	-

**Hinweis:** Die hier abgebildete Schnittstelle dient nur als Referenz. Bitte beachten Sie die Produktspezifikation für die Verfügbarkeit der Schnittstellen.

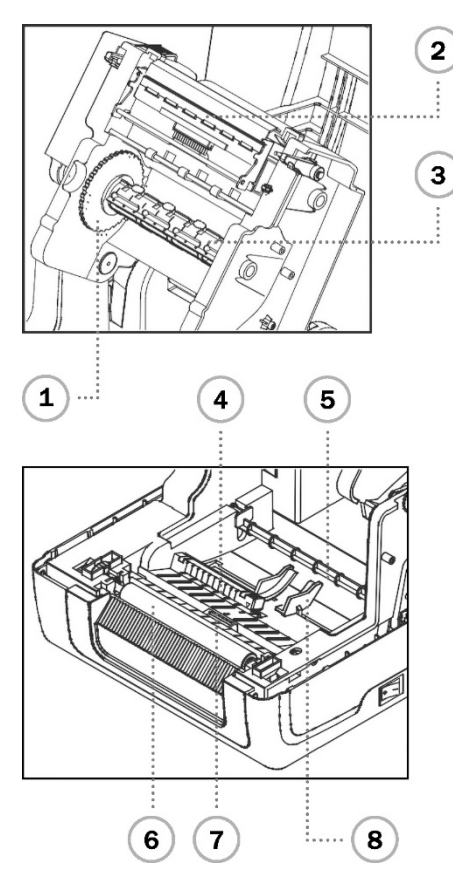

- Aufwickelvorrichtung für das Farbband **12** Medien-Stator **15** Indikator
- Druckkopf-Freigabetaste **13** Obere Abdeckung des Druckers **16** FEED-Taste
- Drehscheibe der Papierversorgung **14** Medieninhaber **17** Nabe für die Farbbandaufwicklung
- Farbbandvorschubgetriebe **5** Medienleiste
- 
- 
- 
- 
- Druckkopf **6** Druckwalze
- Farbbandvorratsspindel **7** Markierungssensor (Black Mark)
- Spalt-Sensor **8** Medienführer

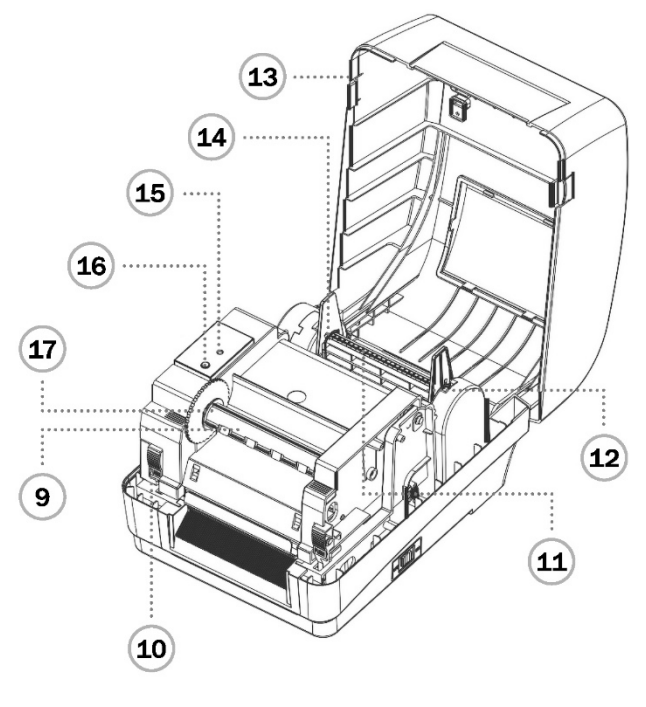

- 
- 
- 
- 
- 

#### **Einbau des Farbbandes**

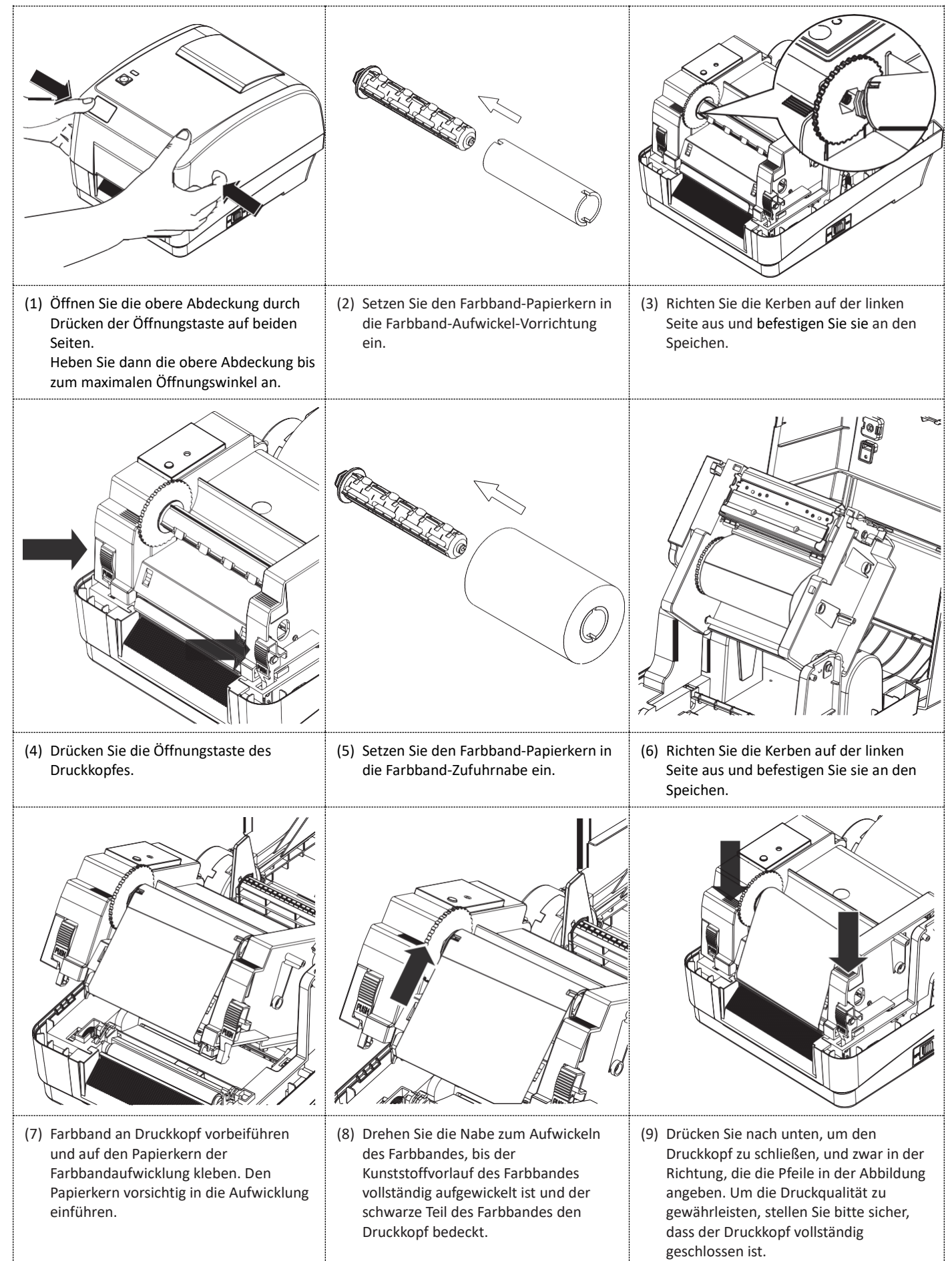

#### **Papierinstallation**

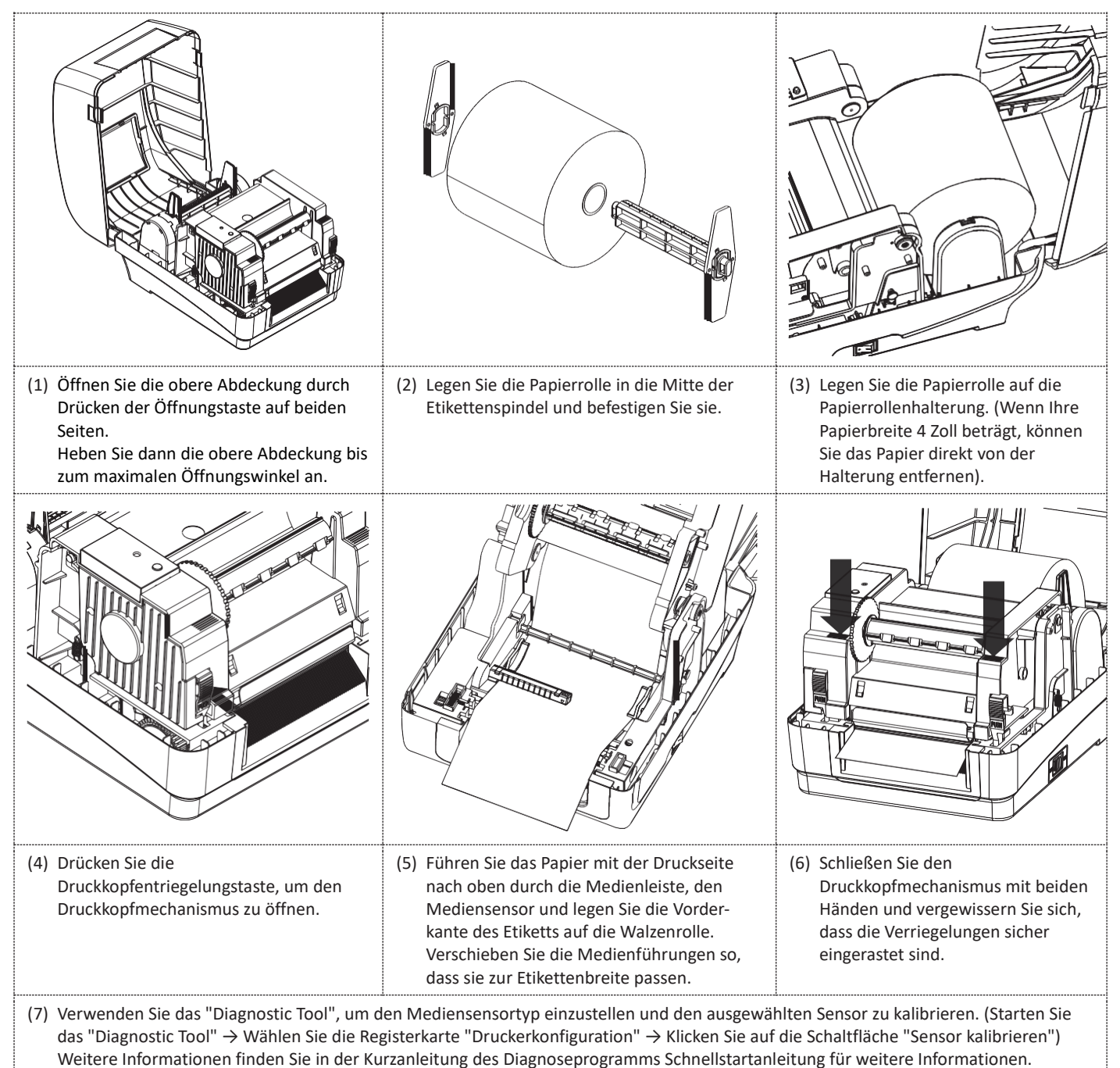

**Hinweis:** Bitte kalibrieren Sie den Lücken-/Schwarzkennzeichnungssensor, wenn Sie das Medium wechseln.

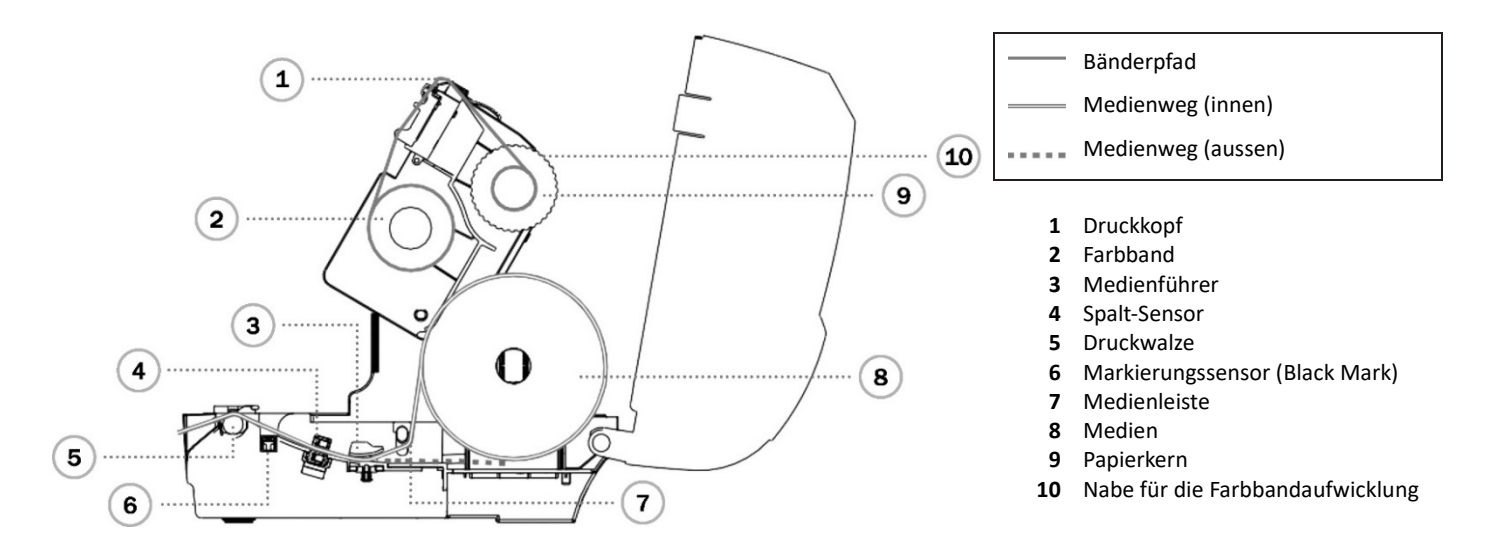

### **Tastenfunktionen**

#### **1. Etikettenvorschub**

Wenn der Drucker bereit ist, drücken Sie die Taste, um ein Etikett bis zum Anfang des nächsten Etiketts vorzuschieben.

# **2. Anhalten des Druckauftrags**

Wenn der Drucker druckt, drücken Sie die Taste, um einen Druckauftrag anzuhalten. Wenn der Drucker angehalten ist, blinkt die Led grün. Drücken Sie die Taste erneut, um den Druckauftrag fortzusetzen.

#### **Drucker-Diagnosetool**

Das Diagnosetool ist eine Toolbox, mit der Sie die Druckereinstellungen und den Druckerstatus untersuchen, die Druckereinstellungen ändern, Grafiken, Schriftarten und Firmware herunterladen, eine Bitmap-Schriftart für den Drucker erstellen und zusätzliche Befehle an den Drucker senden können. Mit diesem praktischen Tool können Sie den Druckerstatus und die Einstellungen untersuchen und Fehler im Drucker beheben.

#### **Starten Sie das Diagnosetool**

- (1) Doppelklicken Sie auf das Symbol für das Diagnosetool (Diagnostic Tool.exe), um die Software zu starten.
- (2) Es gibt vier Funktionen (Druckerkonfiguration, Dateimanager, Bitmap-Schriftartenmanager, Befehlswerkzeug),
	- die im Dienstprogramm Diagnostik enthalten. 3  $\overline{\mathbf{4}}$ **4** Diagnostic Tool Thi .<br>Sfahis **E**www.j  $\cap$  mm  $\overline{\cdot}$  $\widehat{\bullet}$  inch **TISR** Get etatue  $\overline{\phantom{0}}$ ٠ . . . . . 1 n File Manager | C Printer Function<br>..................... Printer Info Calibrate Sensor Version Cutting Counter Check Sum: Serial No: Mileage: Ethernet Setup RTC Setup . . . . . . . . . . . Speed Ribbon  $\overline{\phantom{0}}$ Factory Default .<br>Density Ribbon Se  $\overline{\phantom{0}}$  $\overline{\phantom{0}}$ Reset Printer Ribbon use up  $\overline{\phantom{a}}$ .<br>Paper Width inch  $\mathbf{2}$ Print Test Page Paper Height Code Page ٠ .<br>Media Senso  $\overline{\phantom{a}}$ Country Code  $\overline{\phantom{0}}$ Configuration Page .<br>Gap Head-up Senso  $\overline{\phantom{0}}$ inch Dump Text Gap Offset  $\overline{\phantom{a}}$ inch Reprint After Error 5 Post-Print Action  $\overline{\phantom{0}}$ Maximum Length Ignore AUTO.BAS inch :<br>Cut Piece Gap Inten Password Setup :<br>Reference **Black Mark Inter 1** Registerkarte Eigenschaften  $\vdots$  Exit Line Mode :<br>Direction  $\overline{\phantom{0}}$  $\overline{\phantom{a}}$ Continuous Inten **2** Druckerfunktionen :<br>Offset Threshold Detectio  $\overline{\phantom{0}}$ **3** Schnittstelle shift X : Shift Y **4** Druckerstatus **5** Drucker einrichten Clear  $Load$ 9 I L Save Set Get
- (3) Die Detailfunktionen in der Druckerfunktionsgruppe sind im Folgenden aufgeführt

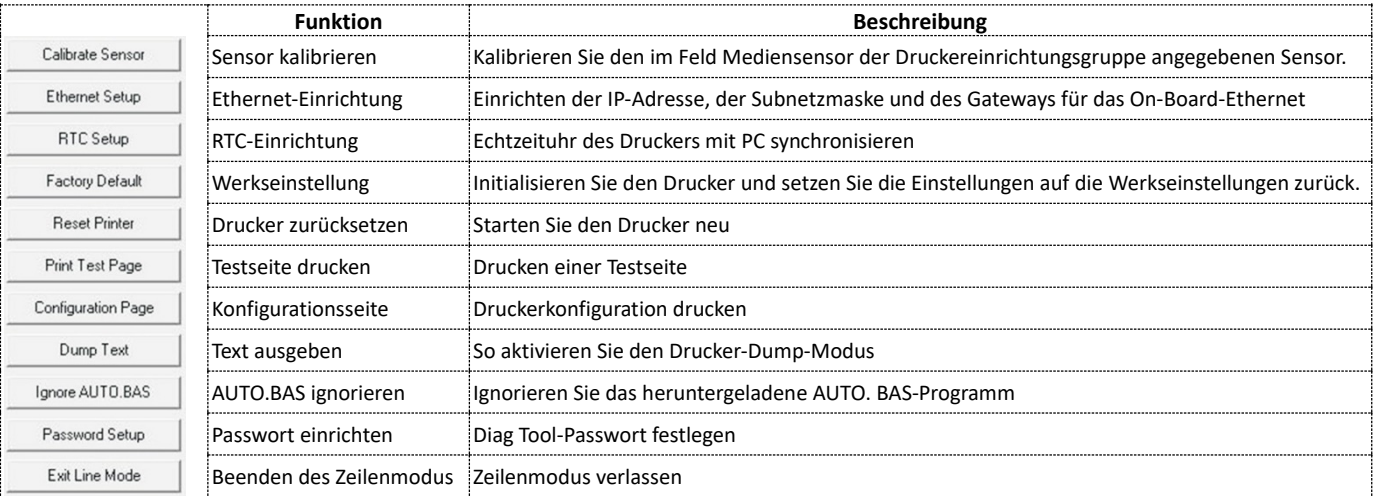

\* Weitere Informationen und Funktionen zu diesem Drucker finden Sie im Benutzerhandbuch auf der CD.

\* Technische Daten, Zubehör, Teile und Programme können ohne vorherige Ankündigung geändert werden.

Die Assmann Electronic GmbH erklärt hiermit, dass die Konformitätserklärung Teil des Lieferumfangs ist. Falls die Konformitätserklärung fehlt, können Sie diese per Post unter der unten angegebenen Herstelleradresse anfordern.

**www.assmann.com** Assmann Electronic GmbH Auf dem Schüffel 3 58513 Lüdenscheid, Deutschland